### Anleitung Scratch Winterbild mit Musik (Jingle Bells)

#### Vorab Hinweise

- Du gelangst zu Scratch indem du im Browser die folgende Internetadresse in die Eingabezeile schreibst: scratch.mit.edu
- Für die folgende Anleitung brauchst du kein musikalisches Vorwissen wie z.B. Noten- oder Pausenwerte.

#### Teil A)

#### Schritt 1)

Erstelle eine winterliche Szene. Wähle dazu ein entsprechendes Hintergrundbild sowie eine dazu passende Figur aus.

#### Schritt 2)

- Klicke auf das Symbol zur Erweiterung der Programmierblöcke links unten.
- Dir werden nun verschiedene Möglichkeiten angezeigt.
- Wähle die Erweiterung "Musik".
- Das dazugehörigen Symbol erscheint nun im linken 77 Musik Auswahlmenü.

1

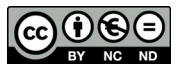

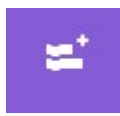

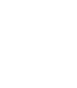

# Teil B)

### Schritt 1)

- Gehe in die Programmierumgebung für deine Figur.
- Wähle die grüne Fahne als Starter.
- Ziehe aus der Musikerweiterung den Block "setze Instrument auf..." und hefte ihn unter den Starter.
- Wähle "Klavier" als Instrument.

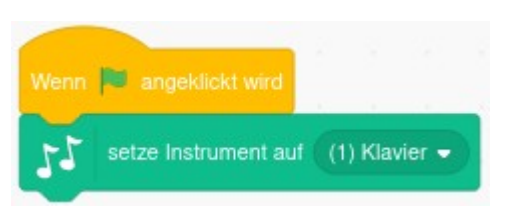

# Schritt 2)

- Ziehe aus der Musikerweiterung "spiele Ton 60 für 0.25 Schläge" und platziere ihn frei (NICHT ANGEHEFTET) auf dem Programmierfeld.
- Klicke in das Feld für die Tonbezeichnung und verändere die Nummer zu 69.
- Wiederhole diesen Schritt nach der Abfolge im nebenstehenden Bild.
- Um die Tonlänge (= Schläge) zu verändern klicke in dieses Feld und verändere sie z.B. zu 0.5 oder 0.325 oder 0.125 oder 1.
- Überprüfe die Melodie, indem du den Programmierblock anklickst. Wenn du Fehler hörst, korrigiere sie.

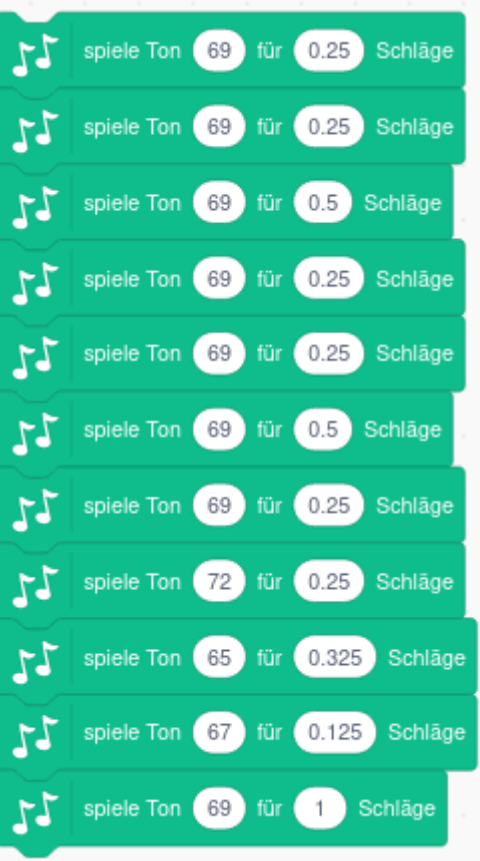

• Wenn du unsicher bist, frage jemanden, ob er diese Kontrolle mit dir gemeinsam machen kann.

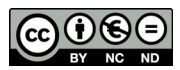

## Anleitung Scratch Winterbild mit Musik (Jingle Bells)

### Schritt 3)

- Wenn der gesamte Abschnitt fertig ist, gehe mit dem Cursor auf diesen Programmierblock und verdopple (=dupliziere) ihn mit Hilfe eines Klicks mit der rechten Maustaste.
- Ziehe die Kopie zur Seite. Sie wird in Schritt 5 benötigt.
- Hefte den zuerst erstellten Programmierblock an die beiden Startblöcke aus Schritt 1.

### Schritt 4)

- Erstelle den nächsten Programmierblock auf die oben beschriebene Weise.
- Überprüfe diesen Block wieder wie oben beschrieben.
- Hefte den Programmierblock an den Gesamtblock aus Schritt 1 und 2.

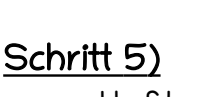

- Hefte die Kopie des ersten Programmierblocks (Schritt 3) an den Gesamtblock an.
- Überprüfe die bisher gesamte erstellte Melodie.

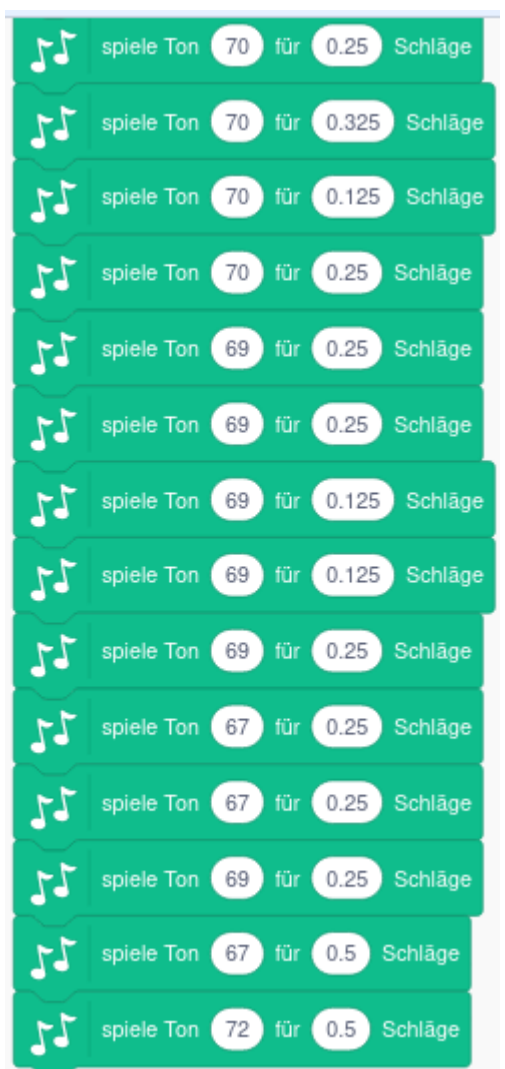

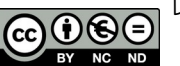

## Schritt 6)

- Erstelle den vierten Programmierblock auf die in Schritt 1 beschriebene Weise.
- Überprüfe auch die Melodie dieses Blockes.
- Hefte ihn an den Gesamtblock aus den Schritten 1 bis 5.

# Schritt 7)

• Höre und schaue dir dein Gesamtwerk in der Bildvergrößerung an.

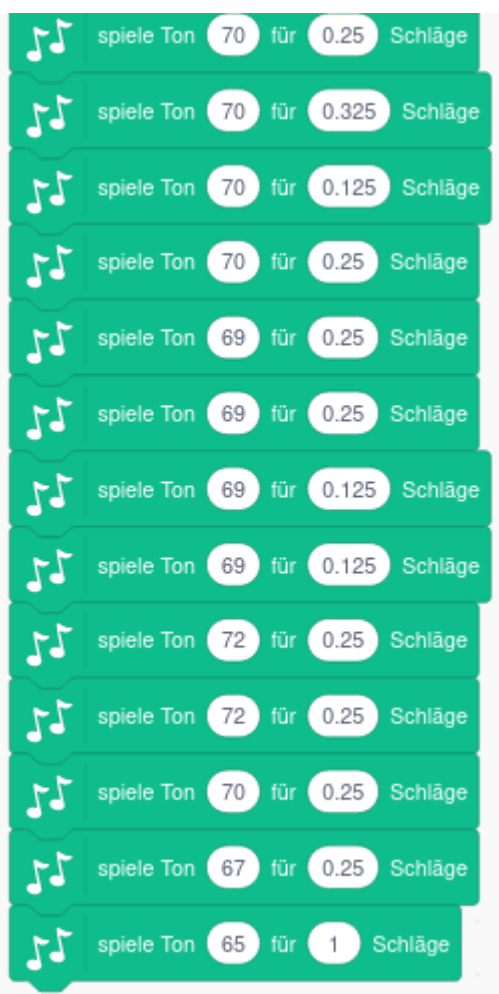

# Teil C) Ideen zur Erweiterung, wenn du mit Teil B fertig bist:

- Wähle oder zeichne eine zweite Figur, zu der du den fertigen Gesamtblock hineinkopierst. Ändere bei dieser Programmierung das Instrument. Verändere die Lautstärke dieses Instruments, so dass beide Instrumente gut zueinander passen.
- Wähle oder zeichne eine zweite Figur, die sich passend zur Musik bewegt.
- Überlege dir selbst mögliche Ergänzungen.
- Du kannst schon Musiknoten lesen? Suche dir ein Lied mit den dazugehörigen Noten und probiere selbständig die Umschrift in die Programmierung aus.

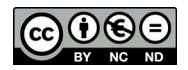

Dieses Arbeitsblatt wurde erstellt von N.Grady und ist lizenziert unter: [CC BY-NC-ND 4.0](https://creativecommons.org/licenses/by-nc-nd/4.0/legalcode.de) Grundlagenquelle Scratch-Graphik: https://scratch.mit.edu